## **USER MANUAL TO MAKE THE PAYMENT ONLINE**

OPEN THIS LINK BELOW

<http://acsyserp.shirakolemahavidyalaya.in/Students/Login.aspx>

THEN LOGIN BY USING YOUR CU REG NO AND DATE OF BIRTH

THEN FILLUP THE COMPLETE STUDENT PROFILE. IF YOUR IMAGE AND SIGNATURE IMAGE ALREADY SHOWN IN YOUR PROFILE THEN NO NEED TO UPLOAD AGAIN. IF YOU DON'T HAVE ANY INFORMATION FOR ANY CLOUMN IN STUDENT PROFILE THEN PUT NA. AFTER FILLUP THE COMPLETE STUDENT PROFILE THEN SAVE IT AND PROCEED FURTHER

THEN CLIECK OF FORM FILLUP MENU LEFT SIDE THEN CLICK ON 5TH SEM FORM FILLIP SUB MENU. CHECK THIS IMAGE BELOW.

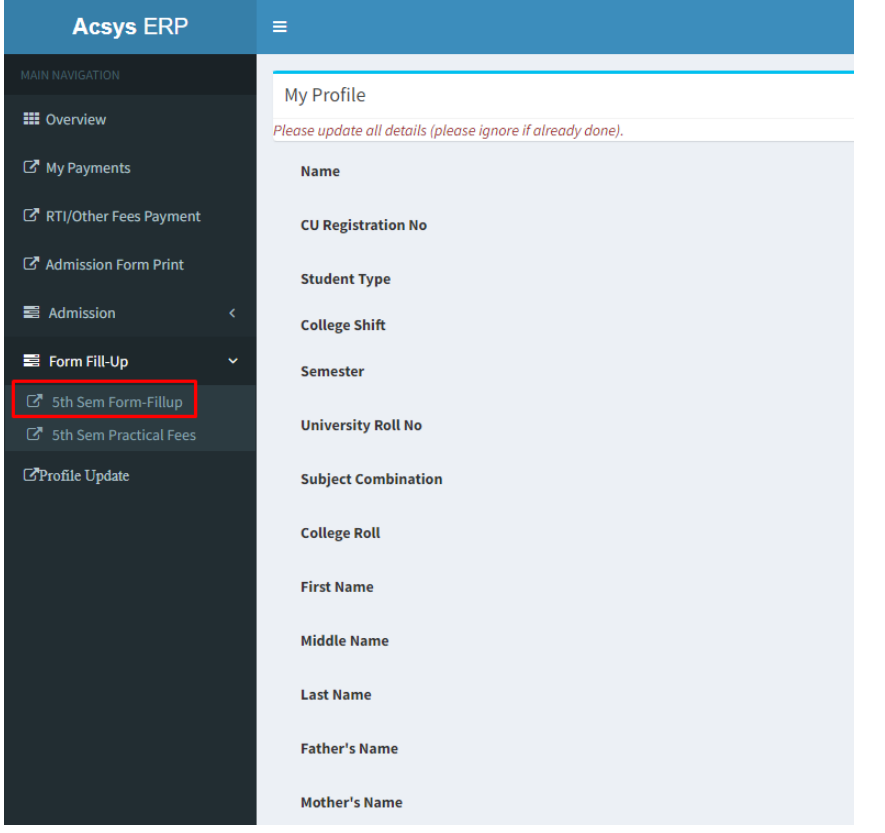

IF YOU HAVE CU PRACTICAL FEES THEN ENTER THE AMOUNT IN PRACTICAL FEES TEXTBOX

OF IF YOU FORGOT TO MAKE THE PAYMENT OF PRACTICAL FEES THEN GO TO FORM FILLUP - > 5TH SEM PRACTICAL FEES LINK. THEN FILLUP THE FORM AND ENTER THE AMOUNT AND MAKE THE PAYMENT.

AFTER PAYMENT DOWNLOAD AND PRINT YOUR PAYMENT RECEIPT AND SUBMIT TO COLLEGE OFFICE.